# **Comment je fais pour me connecter sur l'application Caf-Mon Compte sur mon mobile ?**

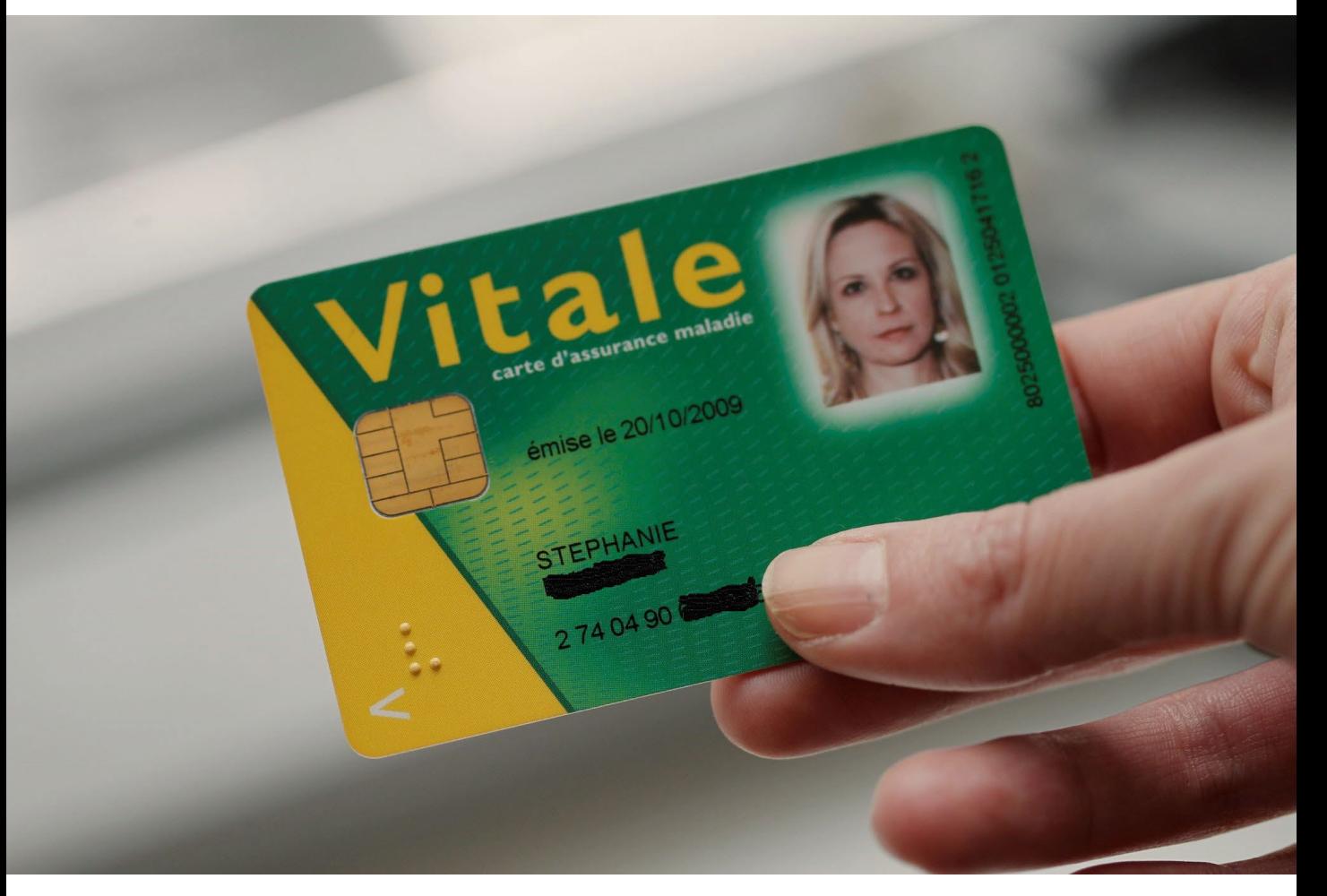

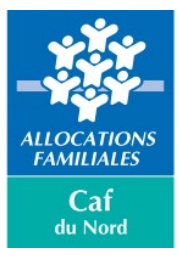

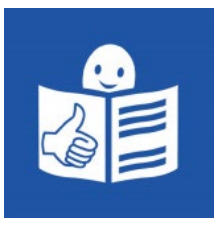

## **Il y a des changements pour me connecter sur l'application Caf-Mon Compte.**

**AVANT**, je me connectais avec :

- mon numéro allocataire de la Caf.

Je peux trouver **mon numéro d'allocataire** sur

mes **papiers de la Caf**

- mon mot de passe de la Caf.

**MAINTENANT**, il faut que je me connecte avec :

- mon numéro de sécurité sociale,
- mon mot de passe de la Caf.

Il y a donc **quelques changements à faire** sur l'application Caf-Mon Compte.

## **Pour ouvrir l'application Caf-Mon Compte**

 $\blacksquare$  SFR  $\blacktriangleright$ 

Pour **ouvrir Caf-Mon Compte,** je clique sur l'application installée sur mon téléphone.

Si je n'ai pas encore installé l'application Caf-Mon Compte sur mon téléphone, **je dois d'abord installer** 

#### **l'application.**

tipii' 田 **Sheets** Tipii' momox impots  $Cat$ Zoom Up E Jitsi Meet Leboncoin  $\vec{r}$ **00000** arte ARTE **BibEnPoche** Opodo Transdev-IDF malakoff<br>humanis SNCF MalakoffHu... SNO **AntiCovid** 

 $15:05$ 

75 %

Il y a une aide pour le faire : c'est le document qui s'appelle « **[Téléchargez l'application mobile Caf-Mon](https://www.caf.fr/sites/default/files/medias/cnaf/Aides_et_demarches/Mes-demarches/Fiches-pratiques/Telecharger-appli-Caf_FALC.pdf)  [Compte](https://www.caf.fr/sites/default/files/medias/cnaf/Aides_et_demarches/Mes-demarches/Fiches-pratiques/Telecharger-appli-Caf_FALC.pdf)** »

## **Je suis allocataire de la Caf**

Allocataire, ça veut dire que j'ai un compte Caf.

#### **Je veux me connecter** à

l'application Caf-Mon Compte : je clique sur le bouton « **Se connecter** »

### OU

**NOUVEAU :** Si j'ai déjà un compte sur FranceConnect, je peux l'utiliser pour me connecter à mon compte Caf.

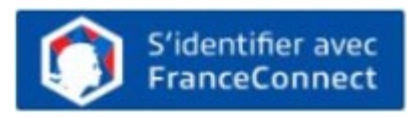

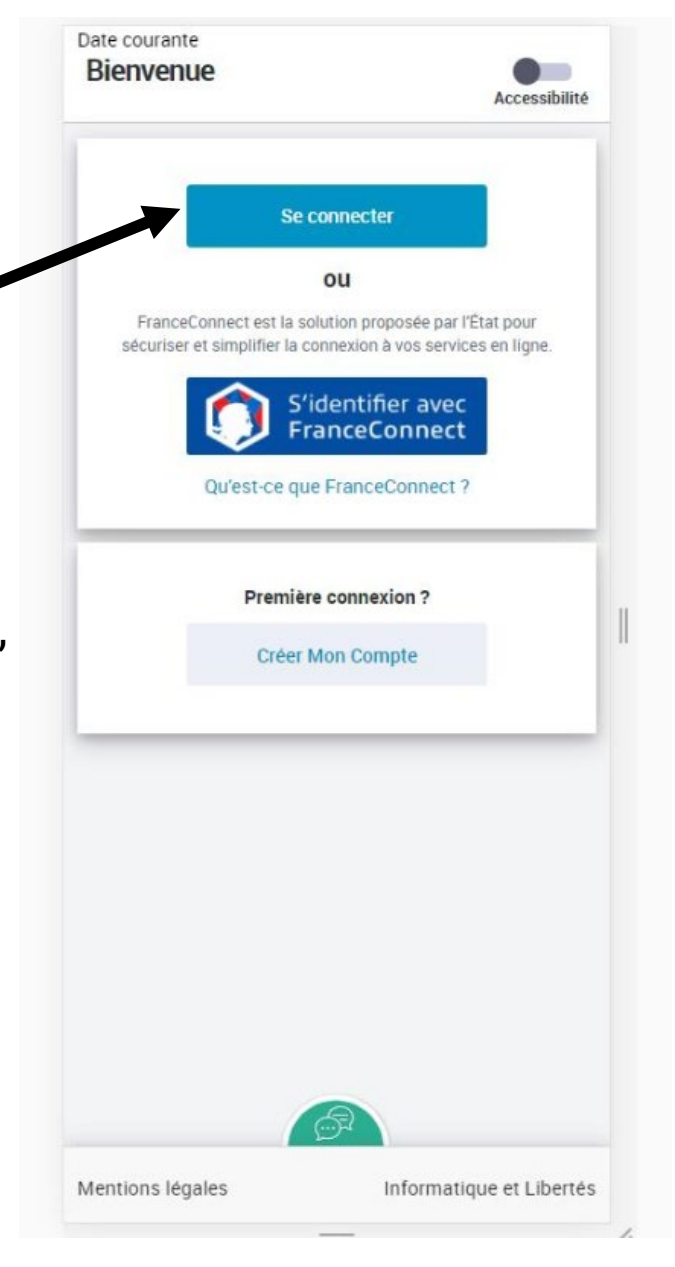

## Maintenant, **il ne faut plus se connecter avec le numéro allocataire de la Caf.**

Pour aller sur mon compte Caf, **j'écris mon numéro de sécurité sociale.**

**1 J'écris les 13 premiers chiffres** de mon numéro de sécurité sociale. C'est mon identifiant. Il est écrit en bas de ma carte vitale

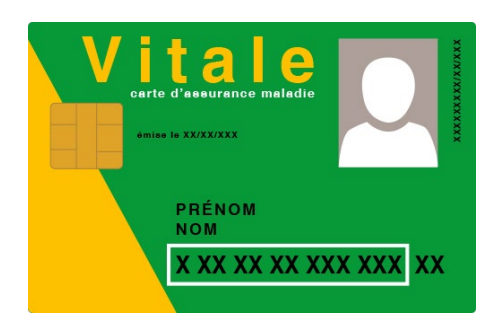

**J'écris mon mot de 2 passe Caf** à 8 chiffres. Si j'ai oublié mon mot de passe, je clique sur « mot de passe oublié ». Je vais recevoir un nouveau code. Avec ce code, je pourrai refaire

un nouveau mot de passe.

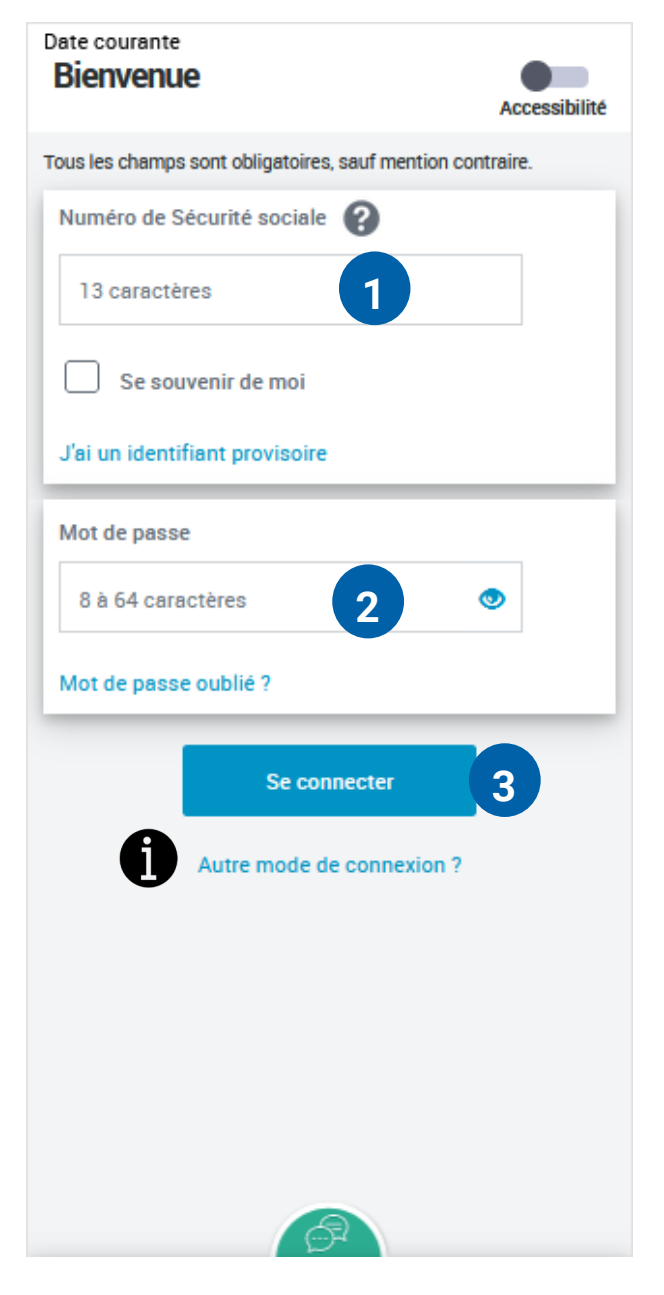

## **Je valide les conditions générales 4 d'utilisation. C'est les CGU.**

Ça veut dire que j'accepte d'être connecté avec la Caf.

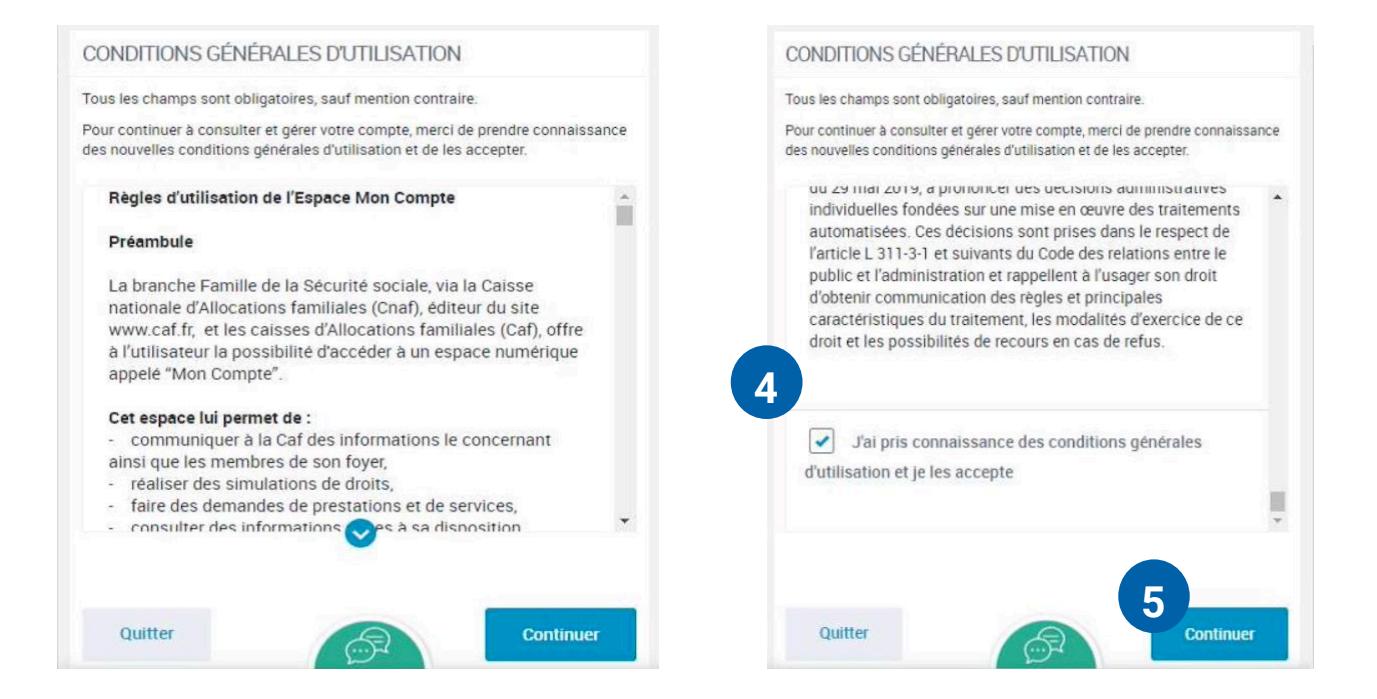

Je dois descendre jusqu'en bas de la page et cliquer la case :

**« j'ai pris connaissance des conditions générales d'utilisation et je les accepte ».**

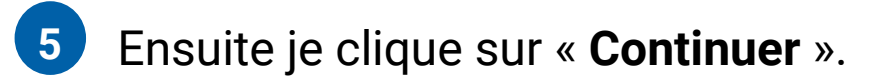

# **6 Je crée mon nouveau mot de passe.**

### **Dans mon nouveau mot de passe, il doit y avoir :**

- une lettre minuscule. Par exemple : m
- une lettre majuscule Par exemple : M
- 1 chiffre.

## **Il doit y avoir au moins 10 caractères. Un caractère peut être une lettre ou un chiffre.**

Si je clique sur le petit œil , je peux voir ce que j'écris.

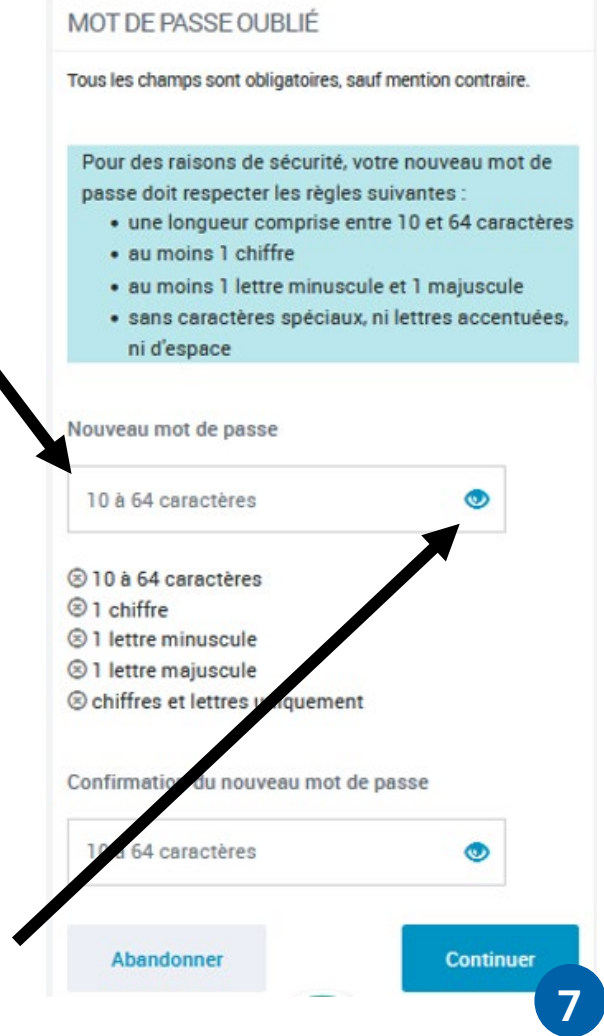

**7 Je clique sur** « **Continuer**»

Mon mot de passe est secret, je ne le donne à personne. Je le garde pour la prochaine fois.

# **J'écris : 7**

- mon numéro de téléphone portable
- mon numéro de téléphone fixe
- mon adresse mail

## **Je clique sur 8 « Continuer »**

Pour confirmer mes informations, **je reçois un code par SMS** ou je reçois **un code par mail.**

J'écris le code de **9** vérification que j'ai reçu. J'ai 10 minutes pour écrire le code.

### **Je clique sur « Valider le code ».**

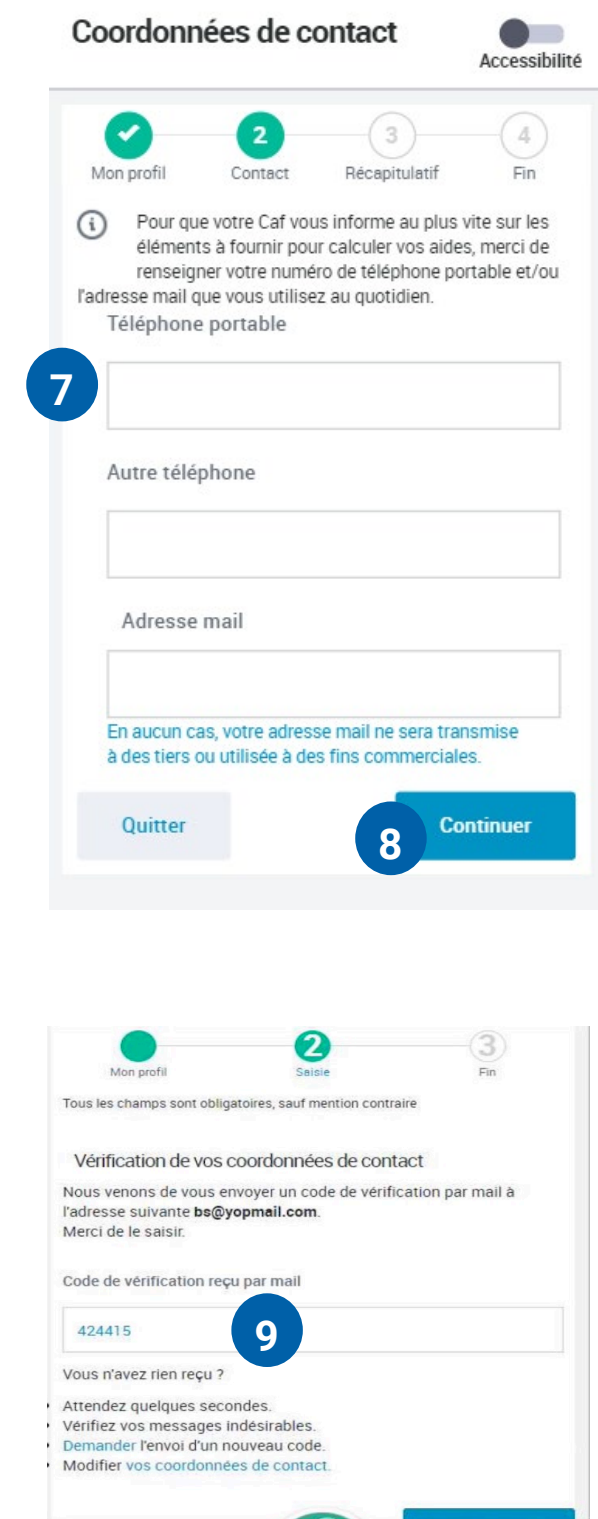

# **Je suis sur 10 mon compte Caf.**

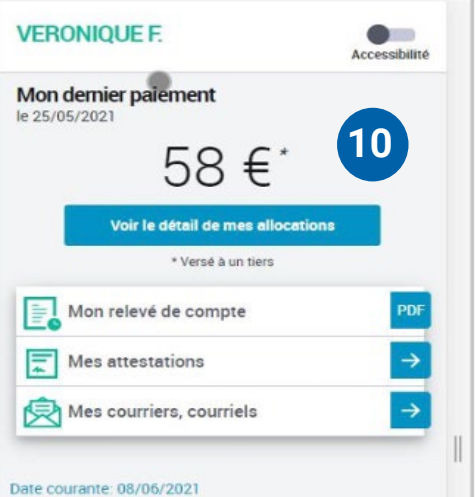

## **11 Pour ma prochaine connexion :**

**Désormais**, je dois écrire :

- les 13 premiers chiffres de mon numéro de sécurité sociale
- mon nouveau mot de passe de la Caf (au moins 8 caractères. Un caractère peut être une lettre ou un chiffre).

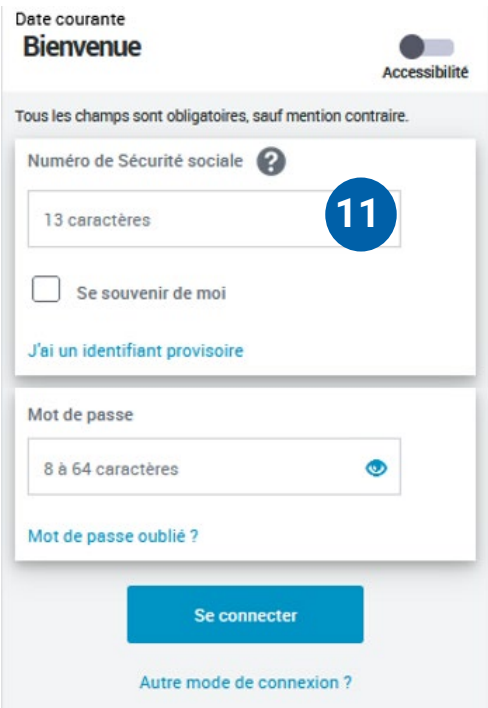

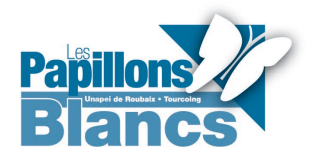

Fiche en facile à lire et à comprendre réalisée avec les contributeurs de l'association les Papillons Blancs.